# 목원대학교 통합 메시지 시스템

사용법

전산정보과

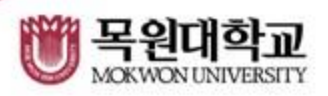

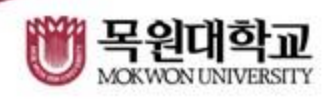

# 비밀번호 분실시 종합정보시스템의 비밀번호 재설정을 이용합니다.

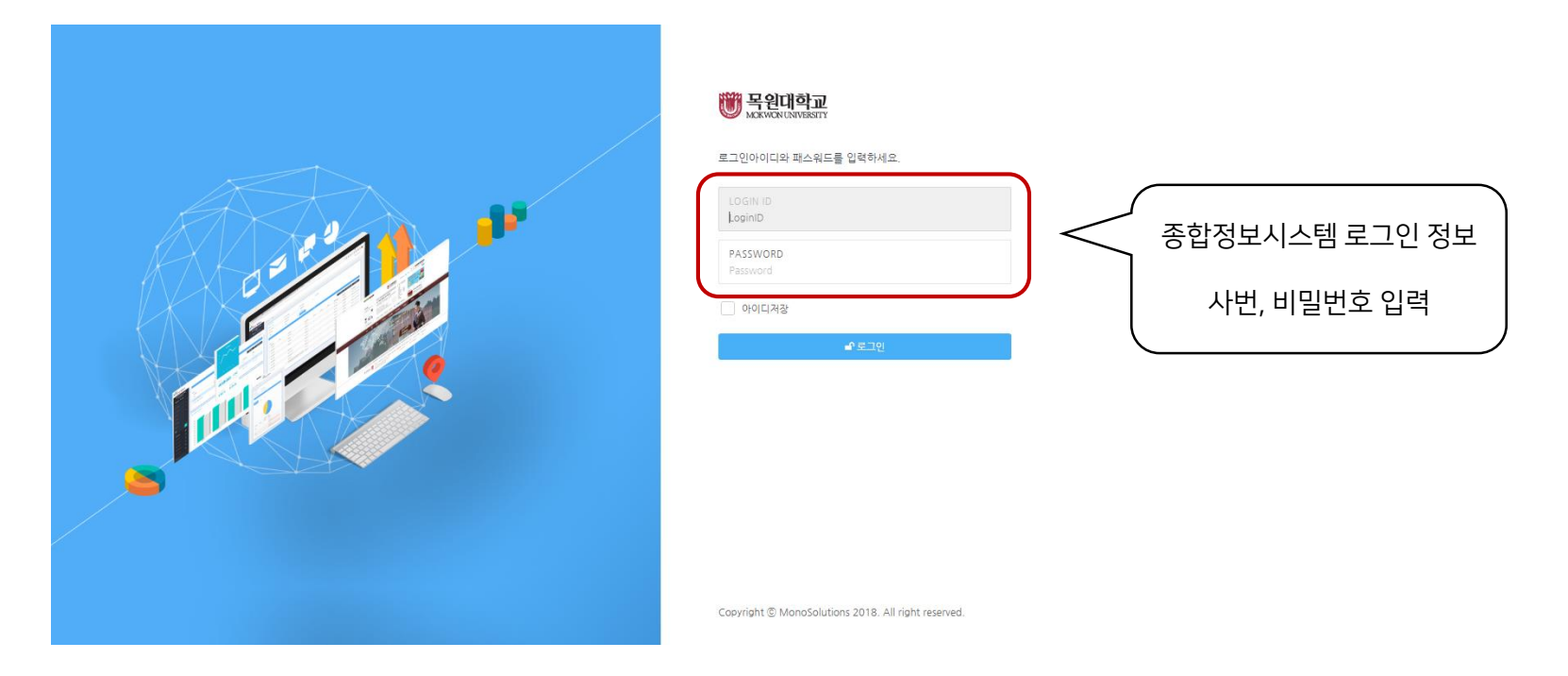

푸시 와 문자 메시지의 차이점

■ 잠금 해제됨  $Q \not\sim \cap I$ **IN SKT LTE**  $1:29$ 2월 11일 월요일 1 지금 042-829-7232 [Web발신] 내용작성 2 지금 제목 작성 내용 작성 홈 버튼 눌러서 열기

 $\bullet$   $\bullet$   $\bullet$ 

구분 | 문자메시지 | 푸시 단문 10 무료 장문 27 무료 이미지 170 무료 건당 가격 비교

카카오톡과 같은 무료 알림 서비스 입니다.

 $\bigcirc$  문자메시지 수신

2 푸시 수신

\*푸시란?

\*VAT 별도

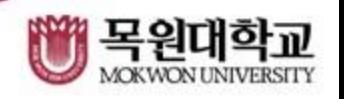

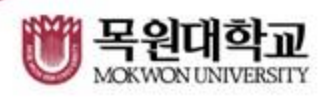

#### \*단문 기본 제공 : 300 건 / 90KB 이하 \*장문 기본 제공 : 30건 / 90KB 초과 \*멀티 기본 제공 : 0건 / 이미지, 컨텐츠

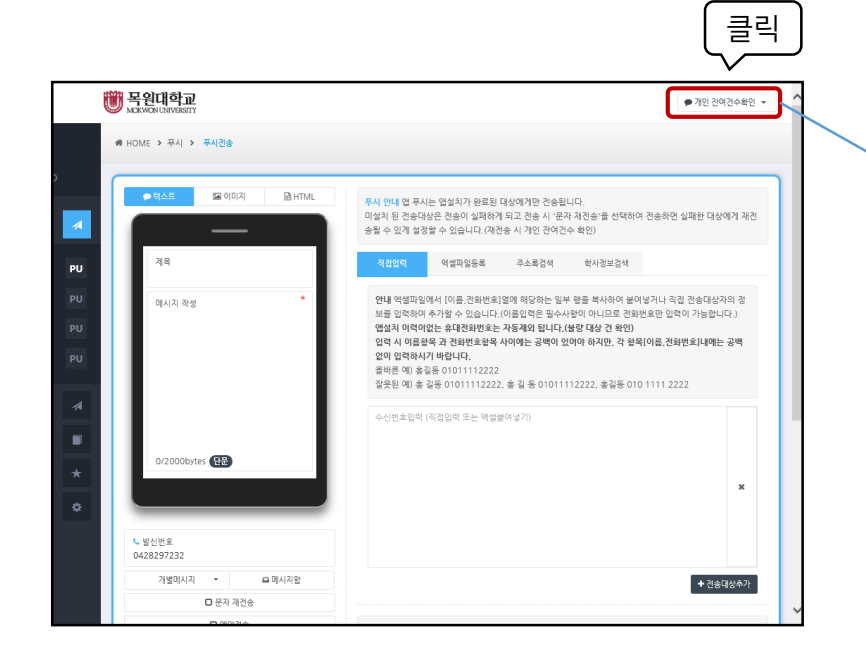

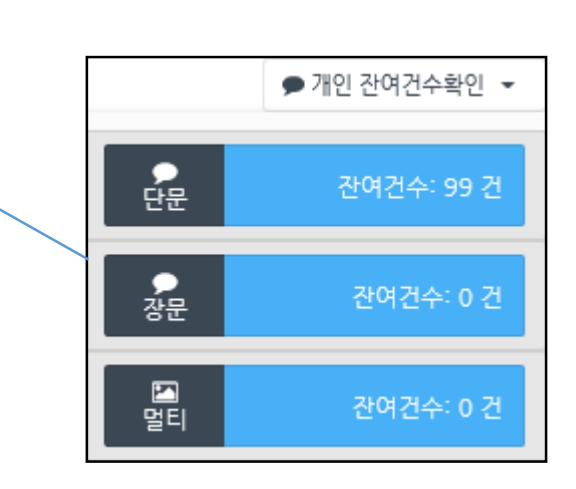

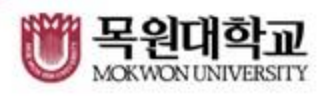

### \* 이미지 문자는 기존과 동일하게 제공되지 않습니다.

문자 메시지 전송

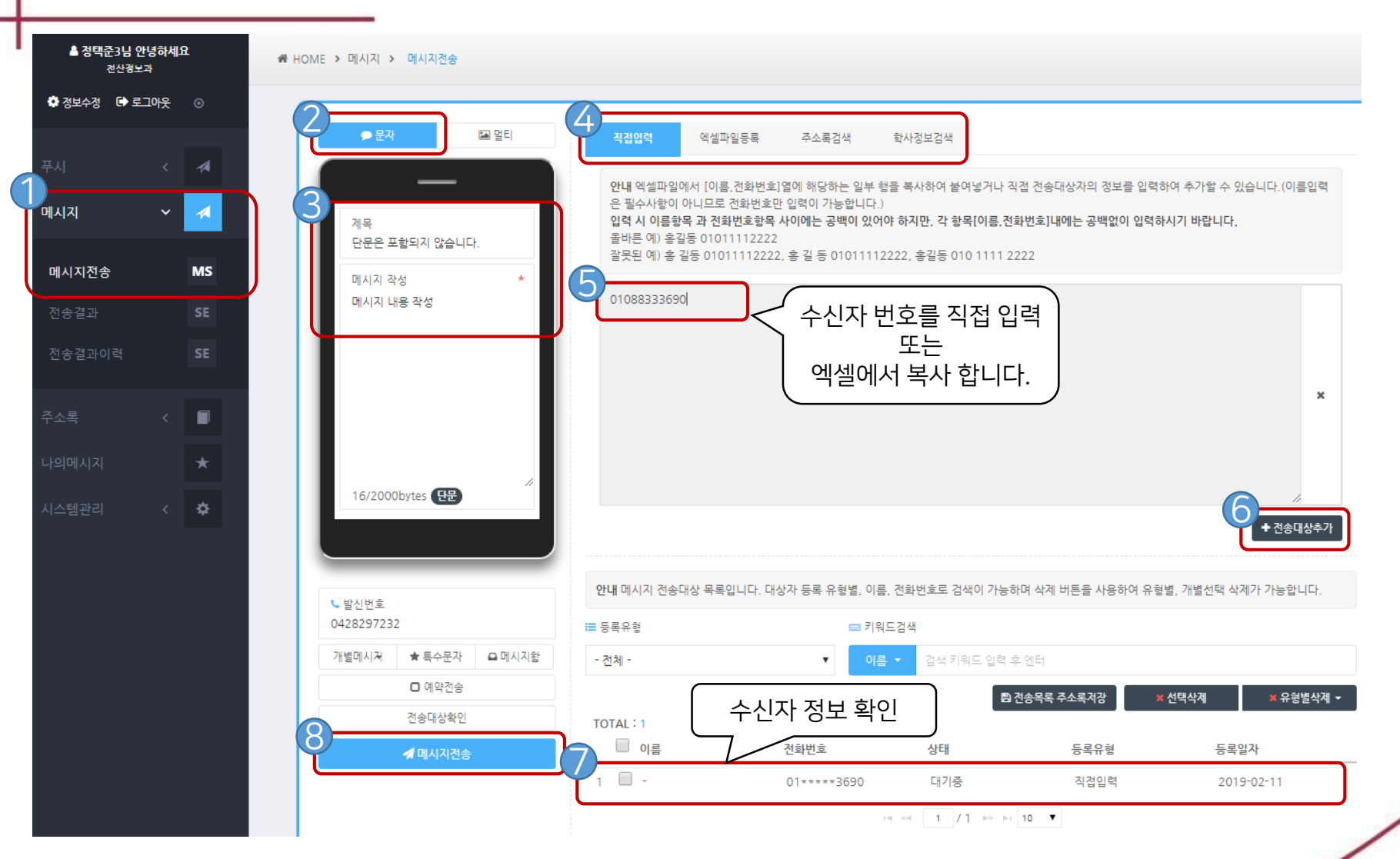

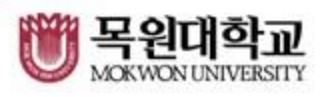

## \* 목원대학교 통합앱이 설치 되어있는 사람에게만 푸시전송이 가능합니다.

푸시전송

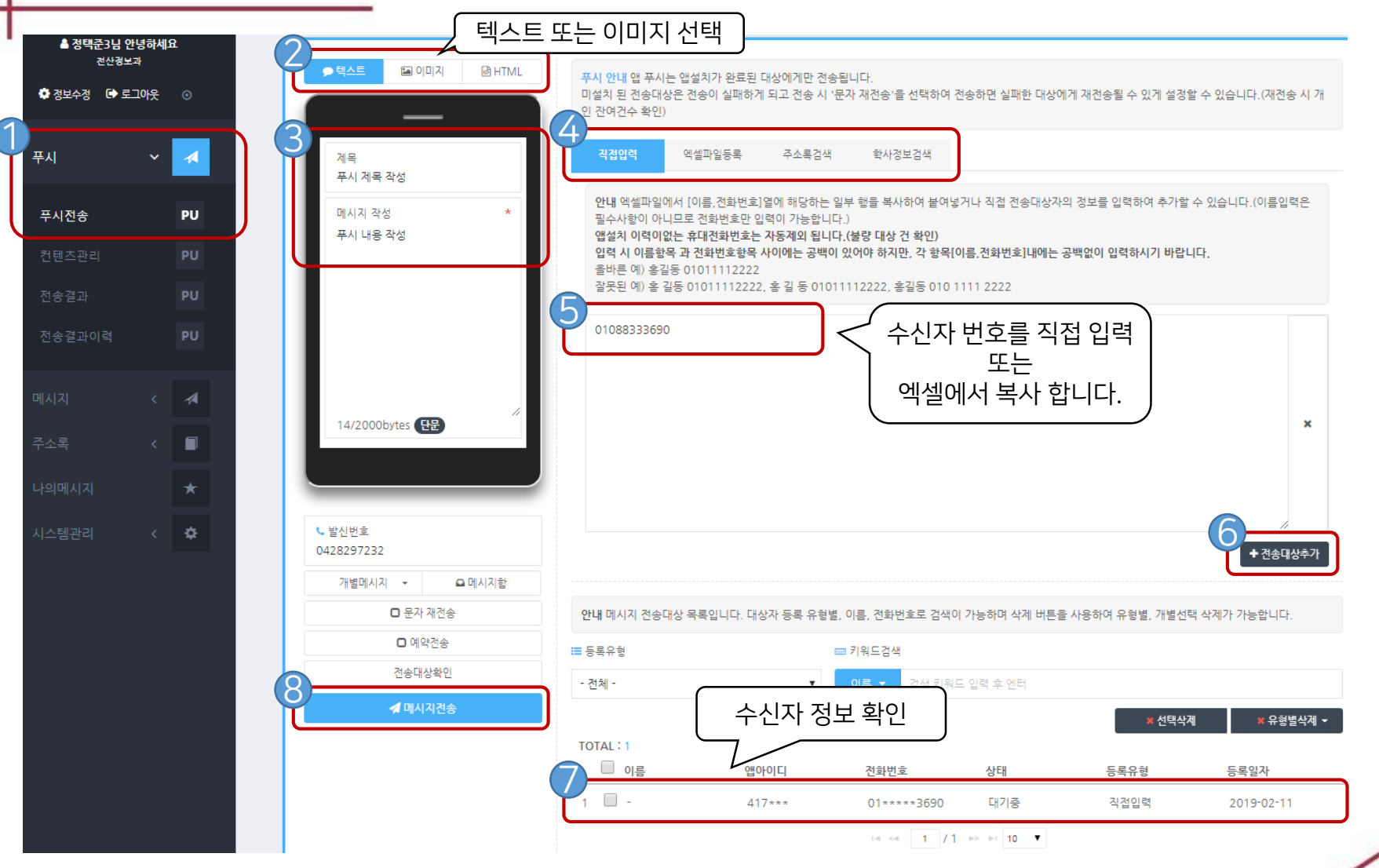

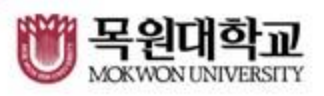

#### • 발신번호 0428297232 개별메시지 △메시지함  $\scriptstyle\rm w$ \* ■ 문자 재견송 결과수신 이후 재전송(최대1일소요)  $\checkmark$ □ 예약전송 전송대상확인 ◀ 메시지전송

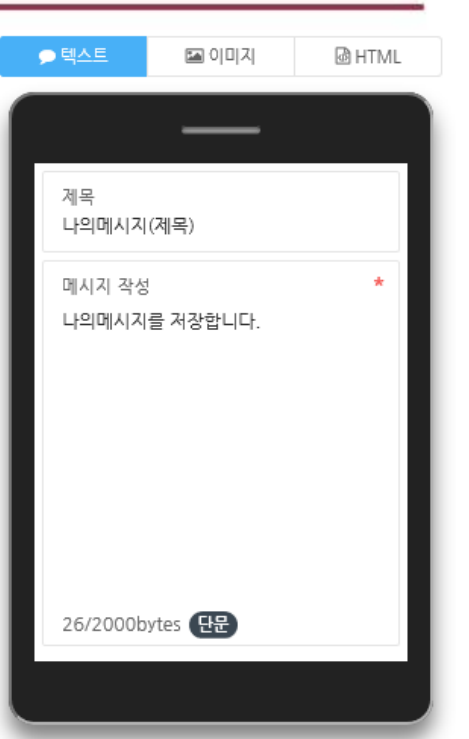

문자 재전송

- 3. 단문,장문,멀티 메시지 잔여 건수 확인바랍니다.
- 2. 꼭 필요할 때만 사용해주시기 바랍니다.
- \*\*주의 사항\*\* 1. 수신자 총 인원 만큼 문자 전송 가능 건수가 필요합니다.

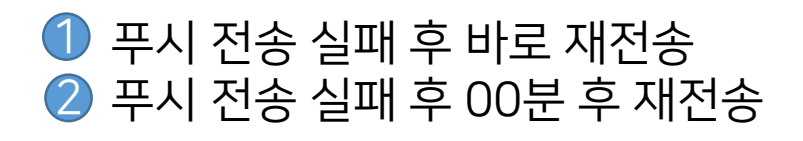

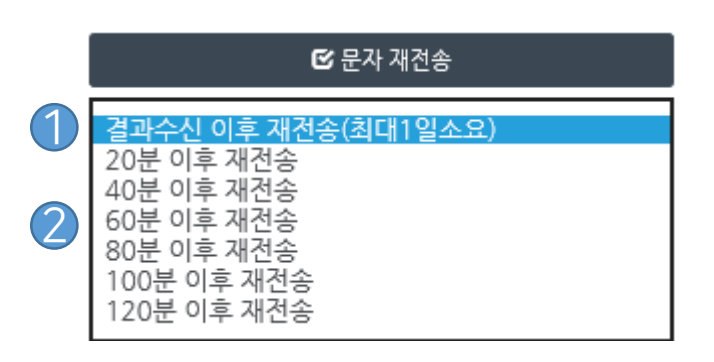

\* 푸시 전송이 실패했을 경우 문자메시지로 재전송 합니다.

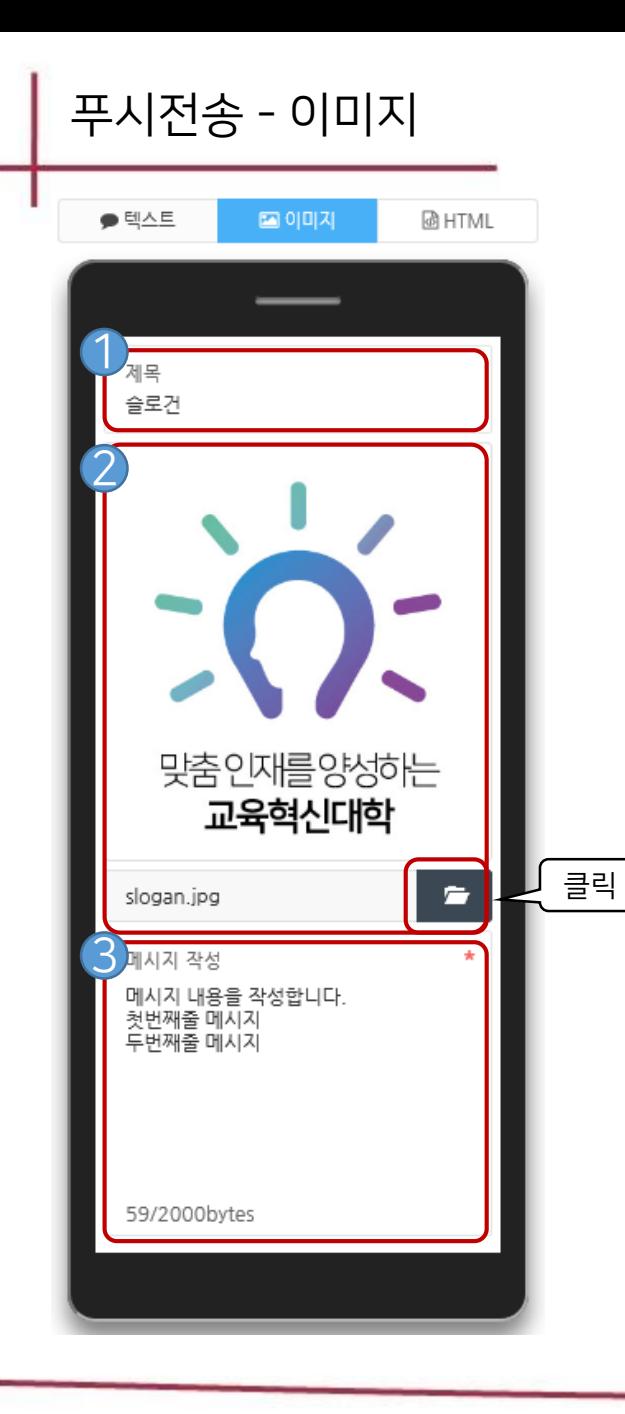

 $\bigcirc$  제목을 작성합니다. 2 이미지를 업로드 합니다.

\*JPG/JPEG 파일만 가능하며 최대 300KB까지 가능합니다.

3 메시지 내용을 작성합니다.

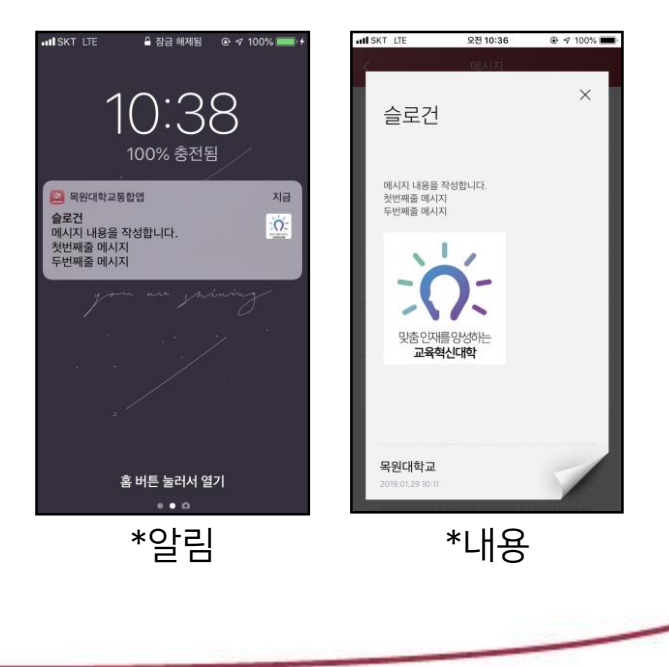

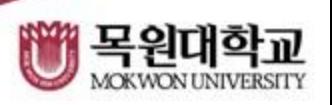

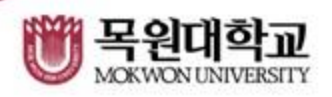

#### Excel에 있는 전화번호를 복사하여 붙여 넣거나 직접 입력하여 수신 전화번호를 추가합니다.

직접입력

엑셀파일등록

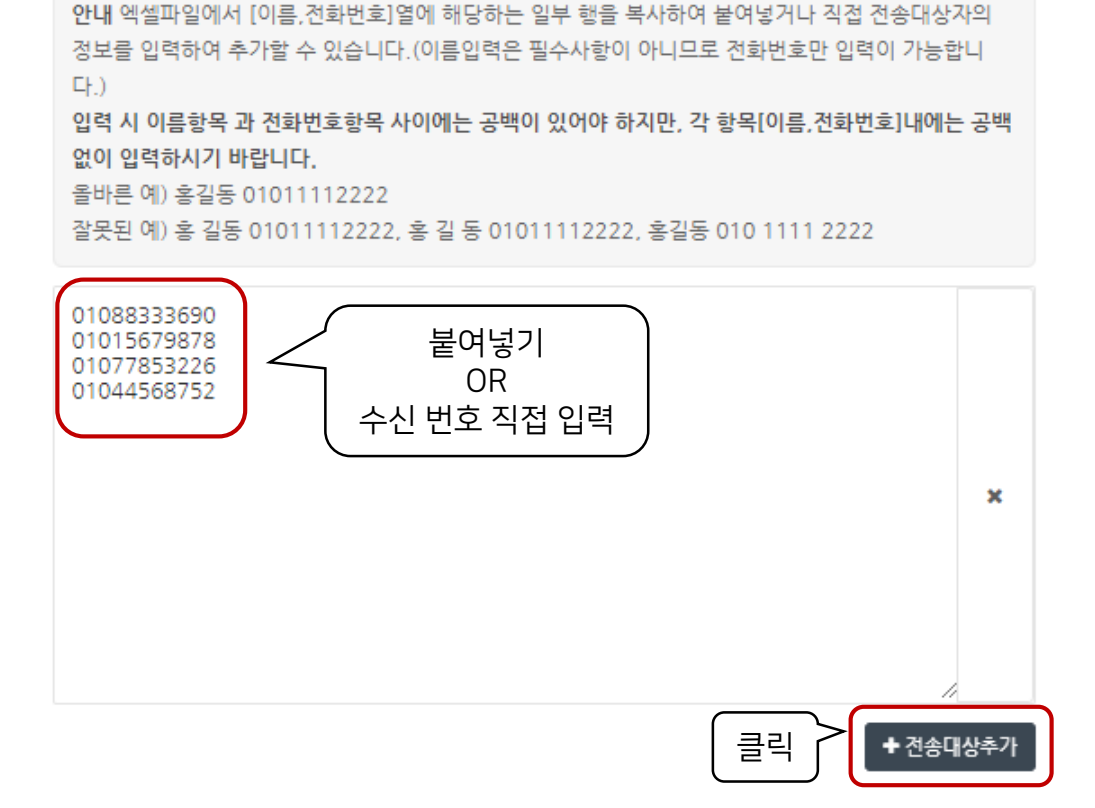

주소록검색

한사정보검색

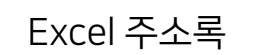

 $\overline{A}$ 

01088333690

01015679878

01077853226

01044568752

복사

전송대상추가

 $\overline{2}$ 

 $\overline{3}$ 

 $\Delta$ 

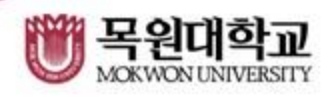

■파일찾기

▲ 엑셀파일 올리기

#### \*XLSX파일만 업로드 가능합니다. \*앱아이디가 없는 건수가 1000건 이상일 경우 업로드 불가능합니다.

파일찾기를 통해 Excel파일을 추가하고 [엑셀파일 올리기]로 업로드 합니다.

개별메시지테스트.xlsx

Excel파일 등록

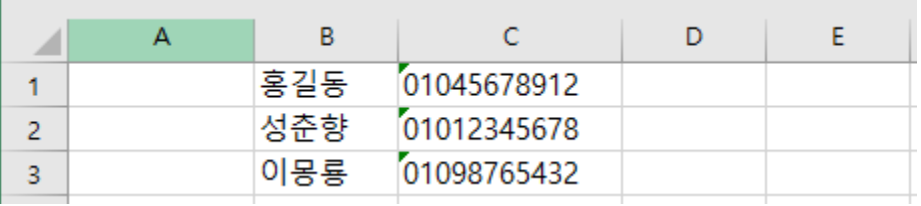

\*나머지 열은 필요시 입력바랍니다.

B열과 C열이 각각 이름과 전화번호이므로 아래 Excel도 맞게 입력합니다. \*전화번호 외에는 공백 가능합니다.

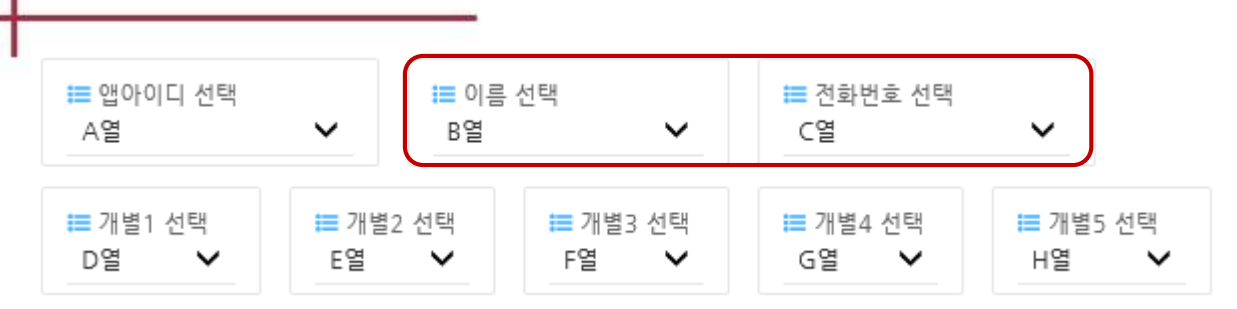

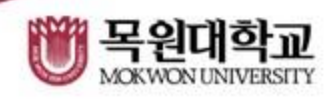

# 2 왼쪽 체크를 하여 선택 항목을 추가하거나 전체 항목을 추가합니다.

# 1 주소록 그룹을 선택하고 [검색]을 클릭합니다.

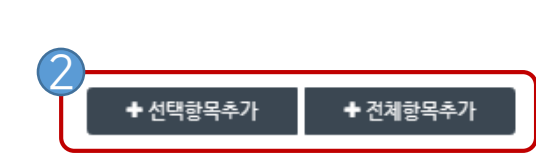

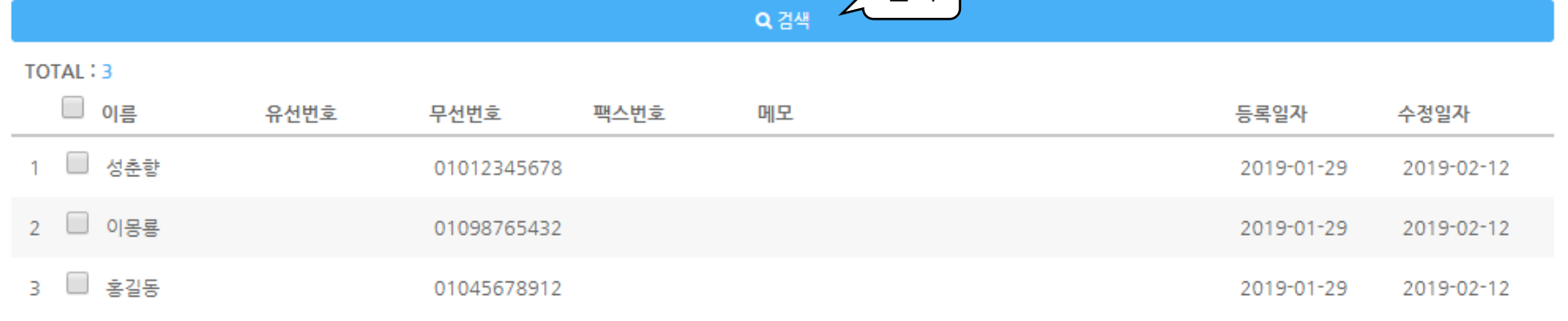

 $\text{Re} \ll 1 - 1 - 1 = 1 - 1 = 10$ 

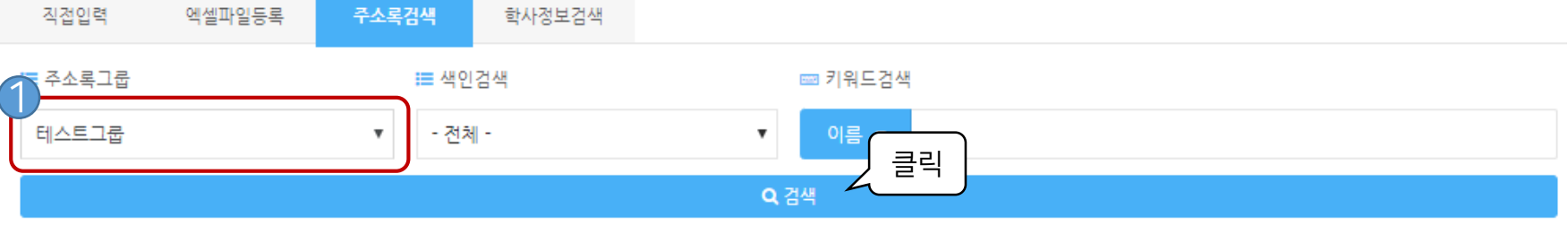

# 학사정보검색(교원)

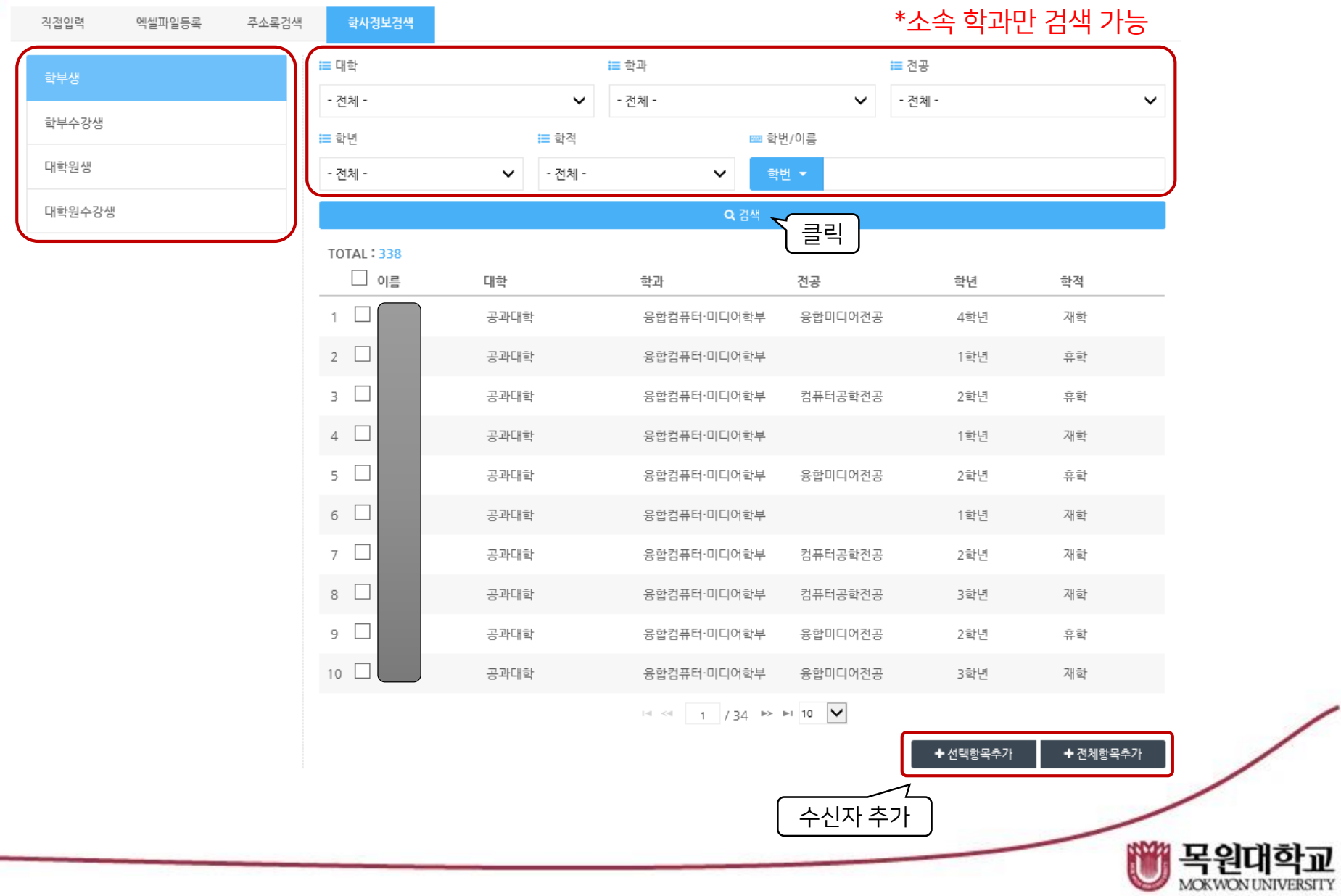

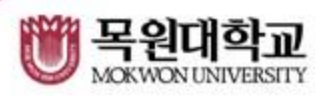

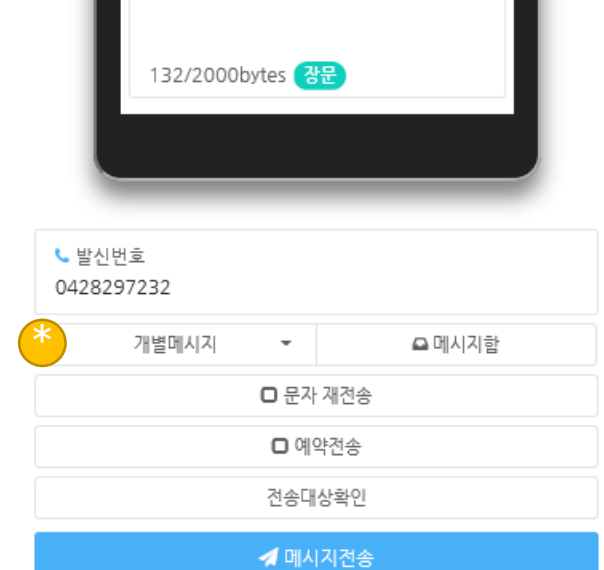

# 개별메시지 사용은 수신자를 Excel로 등록시에 사용 가능합니다.

#### 다수의 수신자에게 같은 형식으로 각각 다른 내용의 메시지를 전송할 때 사용합니다.

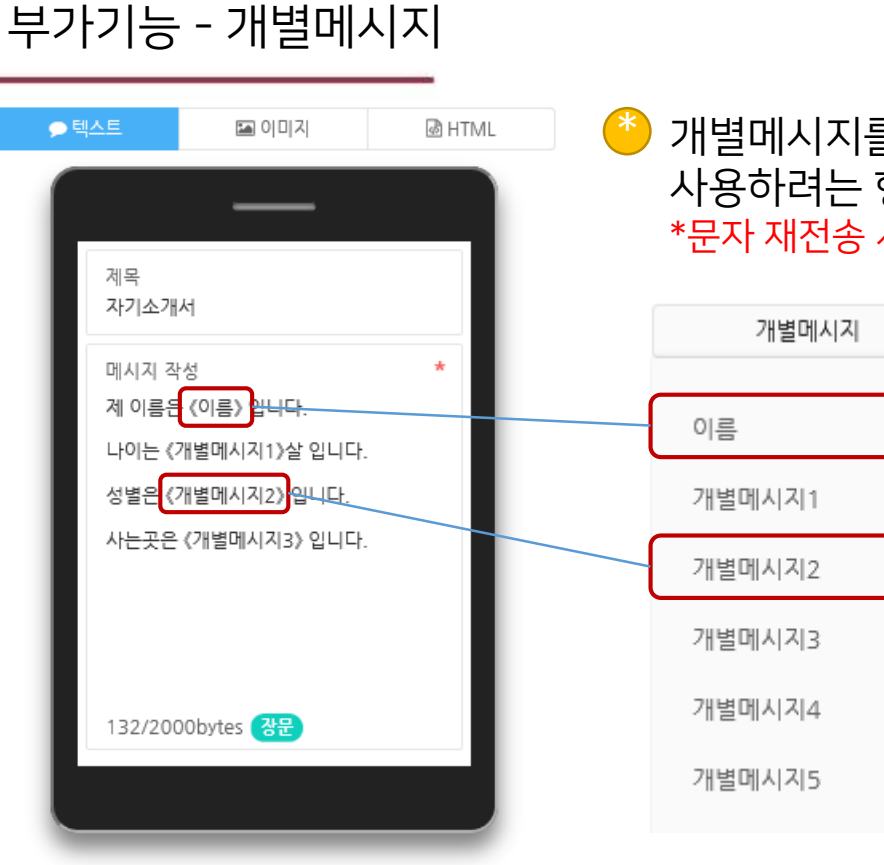

 $\bullet$  개별메시지를 사용할 경우 셀렉트 박스에서 사용하려는 항목을 클릭하면 메시지 내용이 적용됩니다. \*문자 재전송 시 길이와 무관하게 장문(MMS)로 전송됩니다.

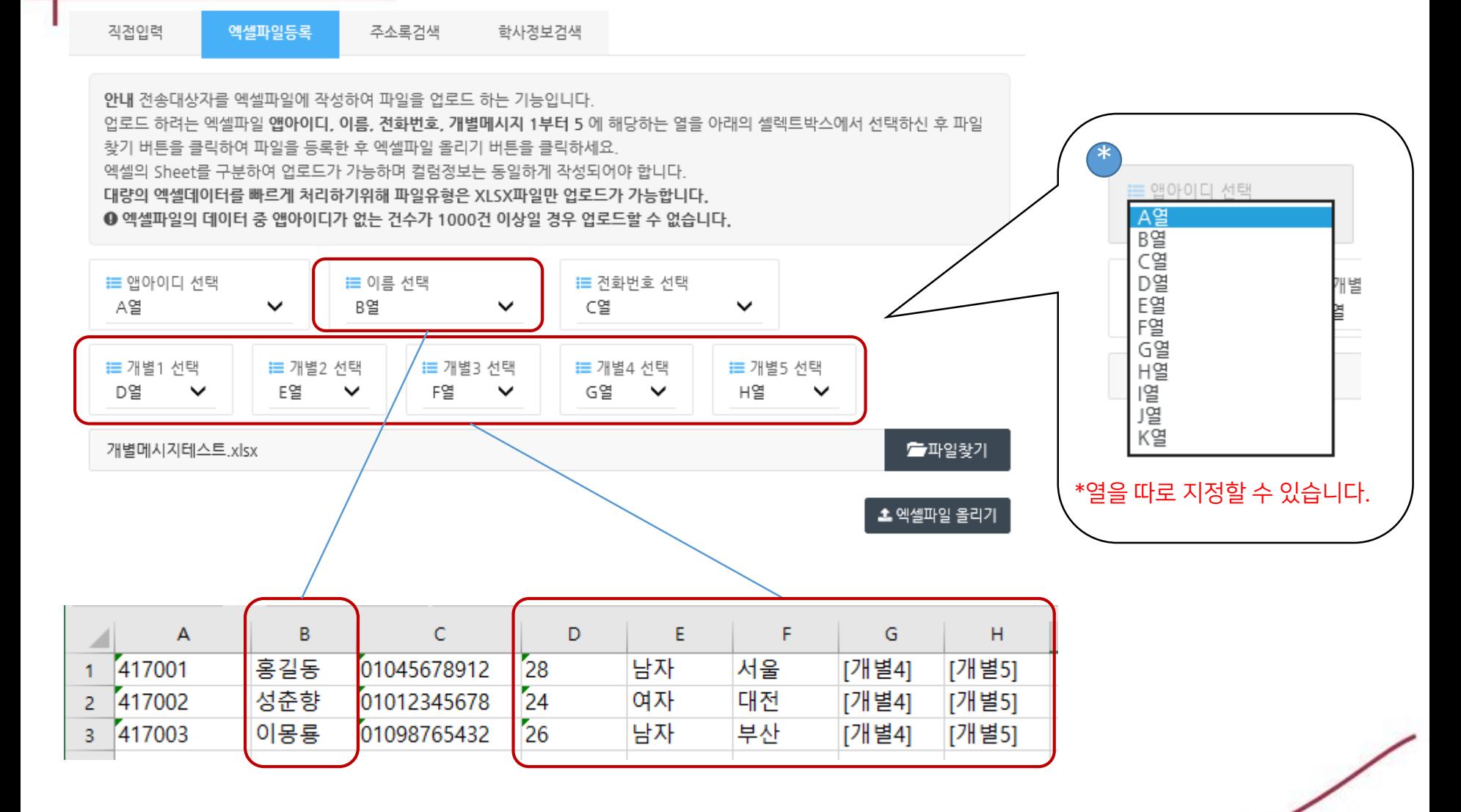

부가기능 - 개별메시지

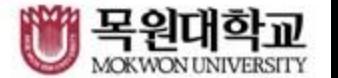

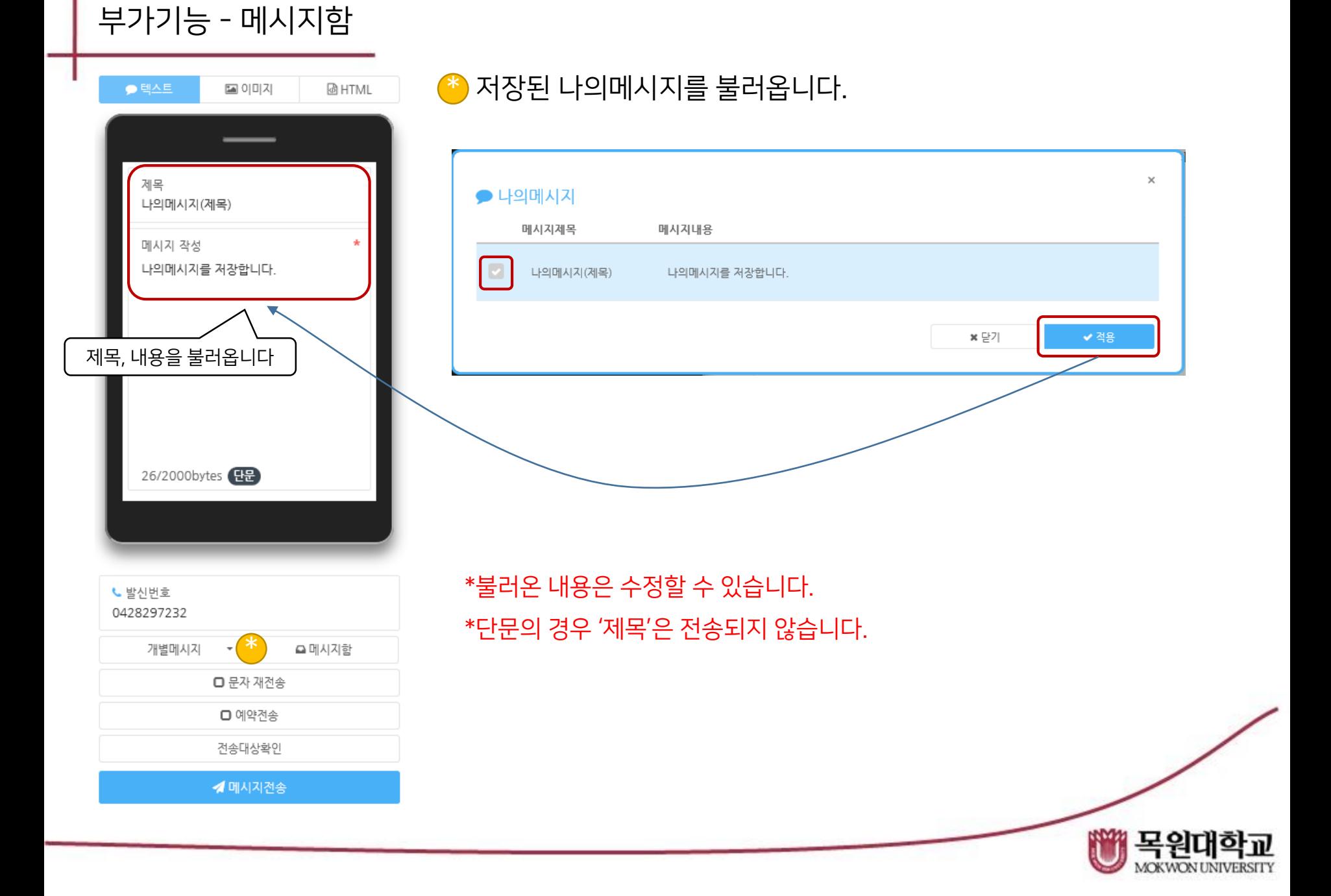

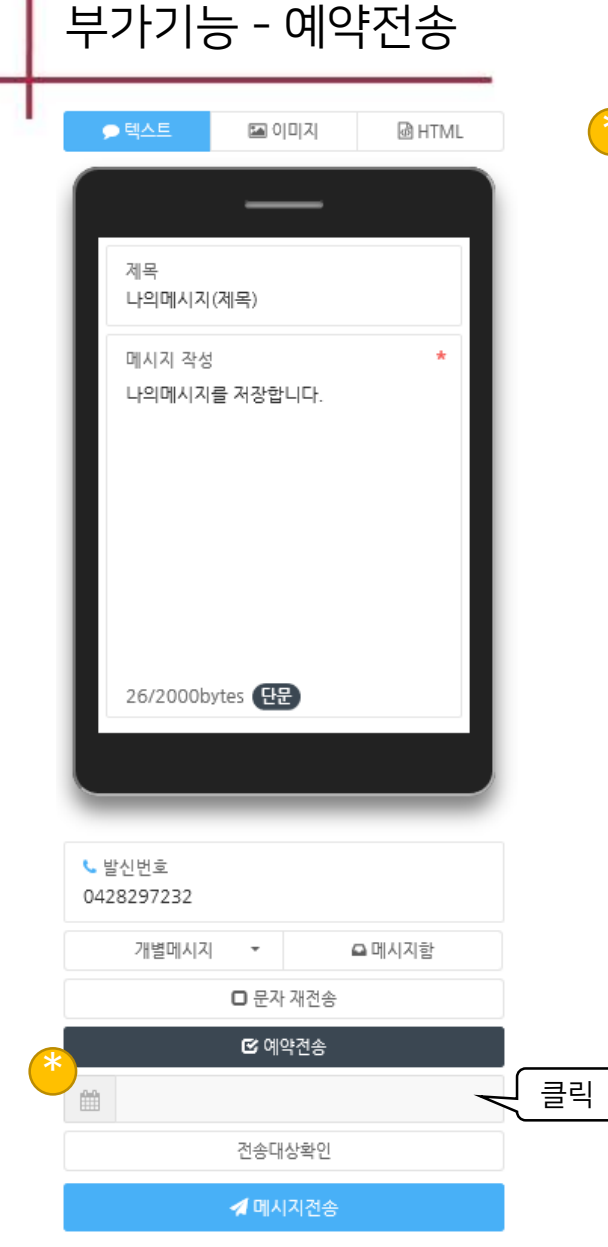

#### \* 설정된 시간에 예약 발송 합니다.

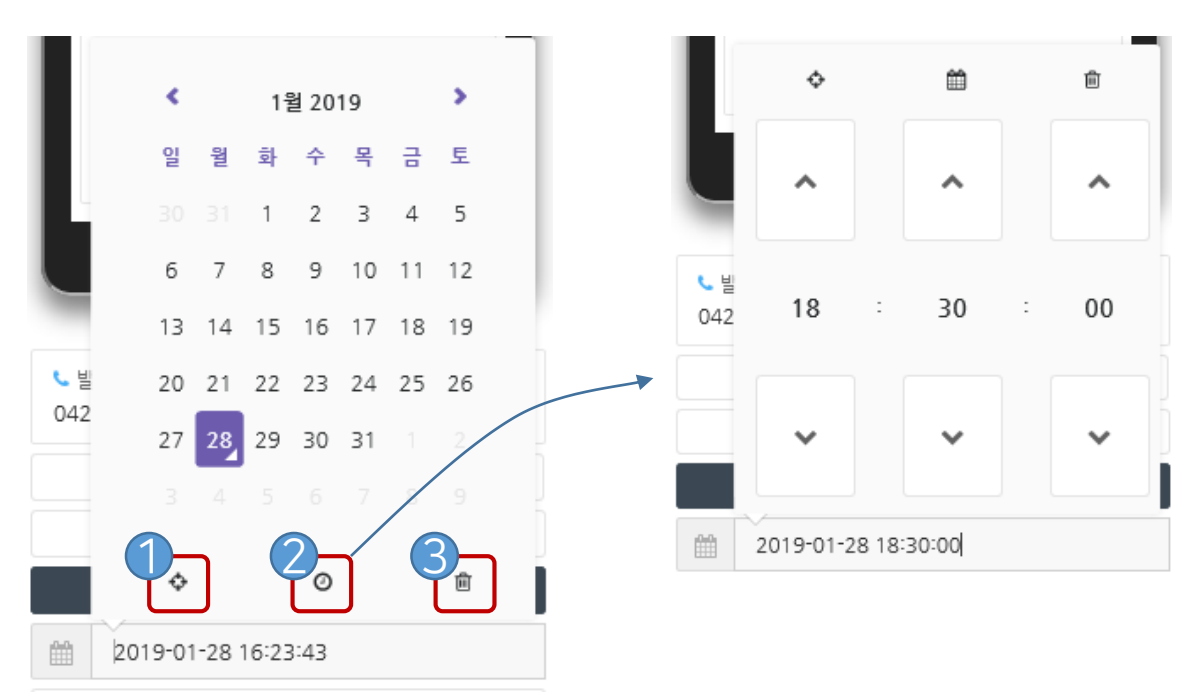

- $\bigcirc$  현재 날짜,시간이 입력됩니다.
- 2 시간을 설정합니다.
- 3 입력된 날짜,시간을 삭제합니다.

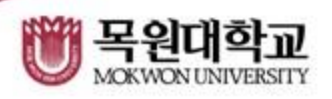

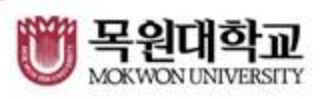

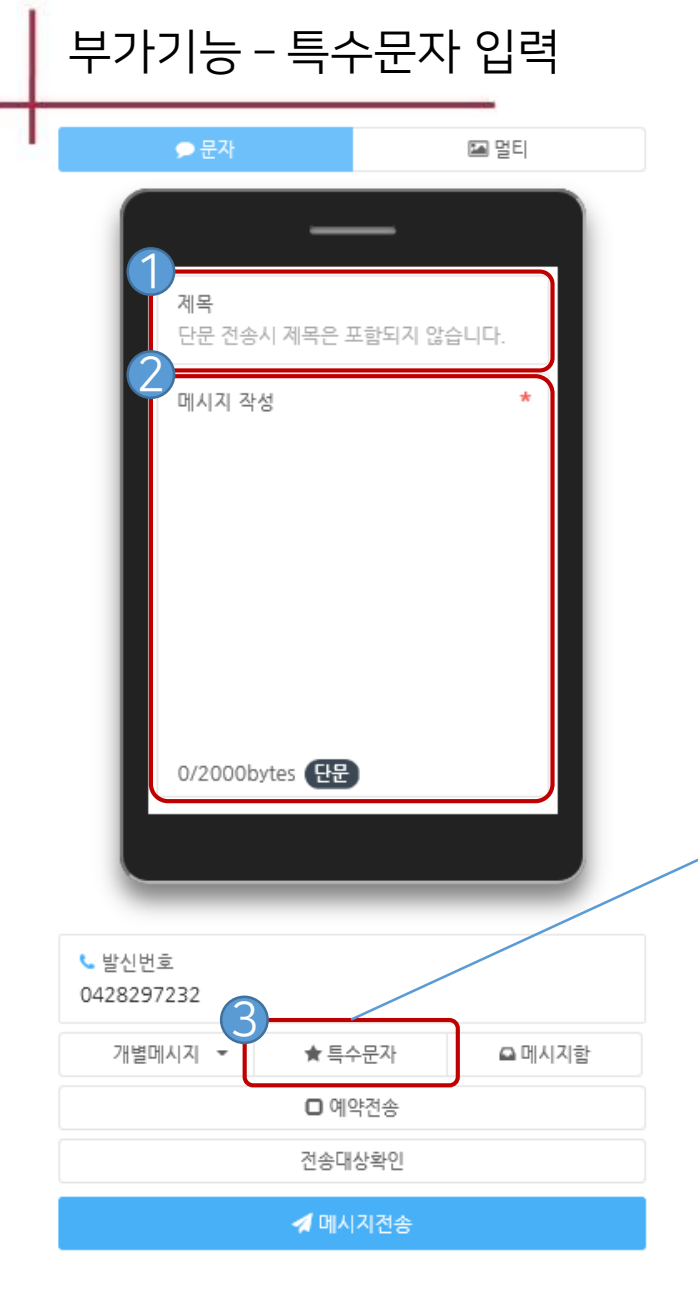

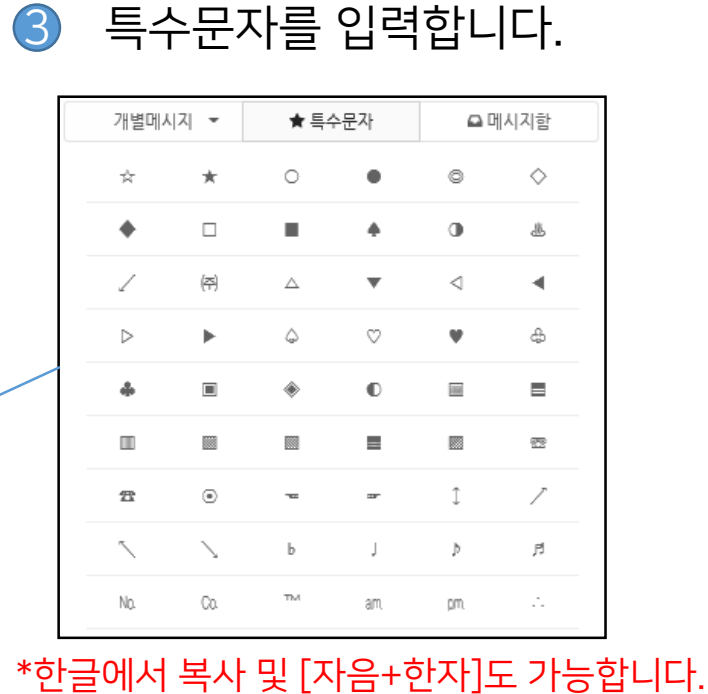

메시지 내용을 입력합니다.

 $\bigcirc$  제목을 입력합니다.

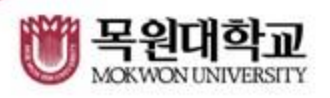

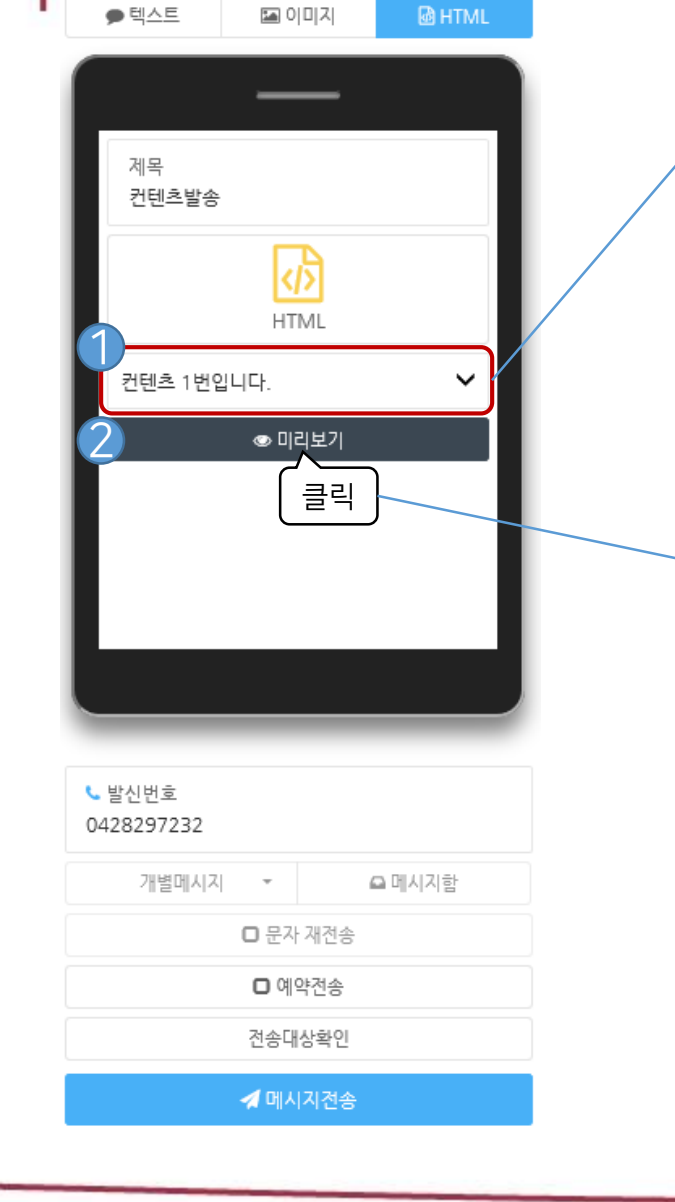

부가기능 - HTML

#### 2 선택된 컨텐츠를 미리보기로 확인 합니다.

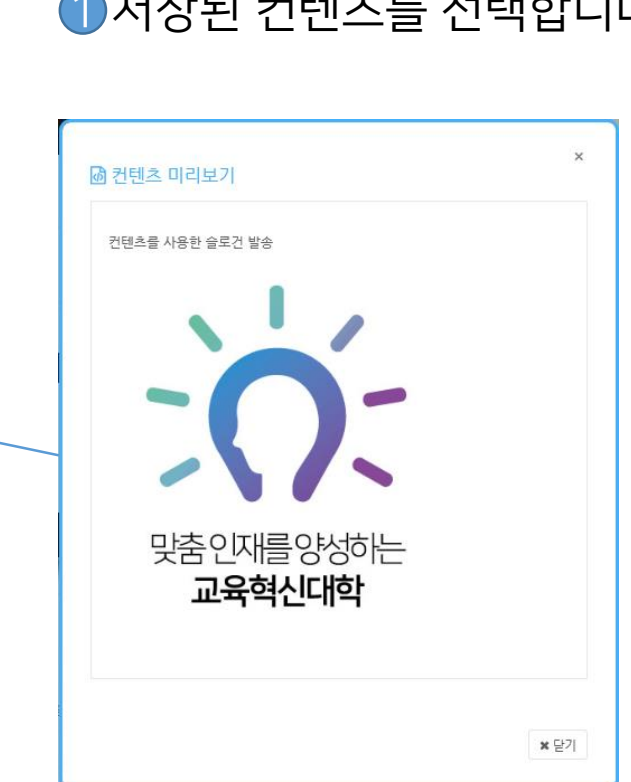

# ❶저장된 컨텐츠를 선택합니다.

- 컨텐츠를 선택하세요 -<br>컨텐츠 1번입니다.

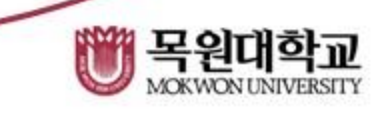

### 자주사용하는 문구 혹은 자주 사용하는 메시지 내용 전문을 입력하고 저장합니다.

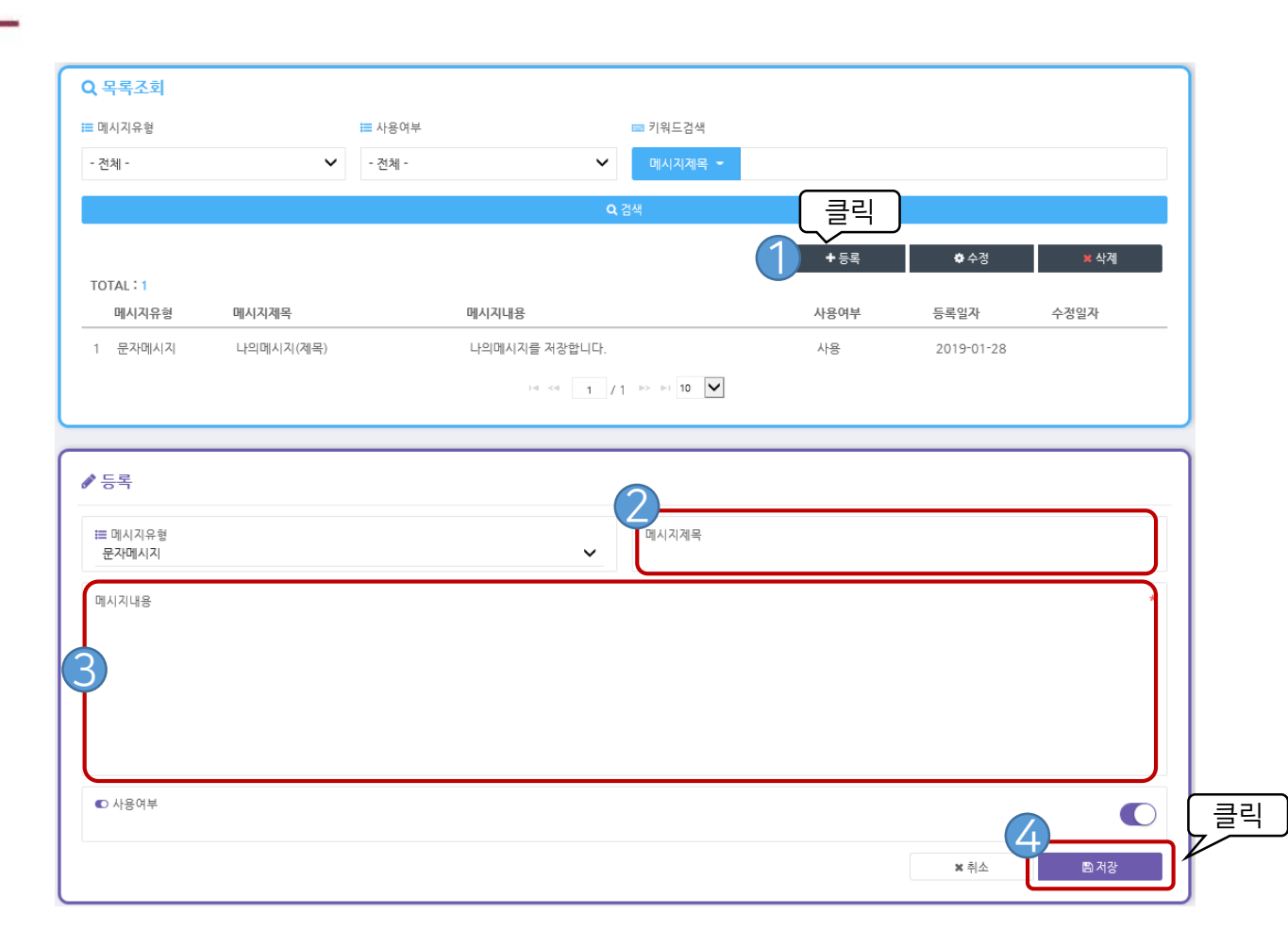

# 부가기능 - 나의메시지

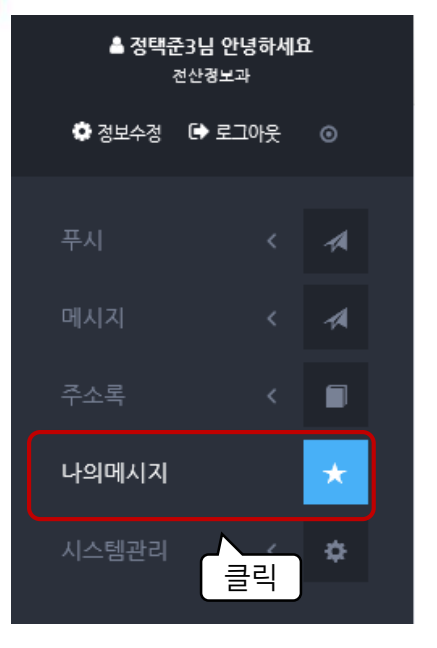

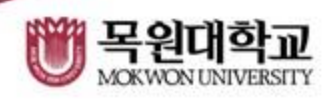

#### 주로 사용하는 템플릿을 만들어 사용할 수 있습니다. 이미지를 삽입할 수 있습니다.

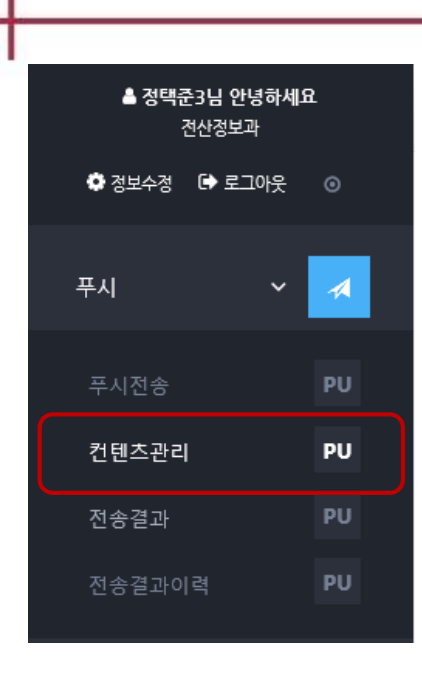

부가기능 - 컨텐츠 등록

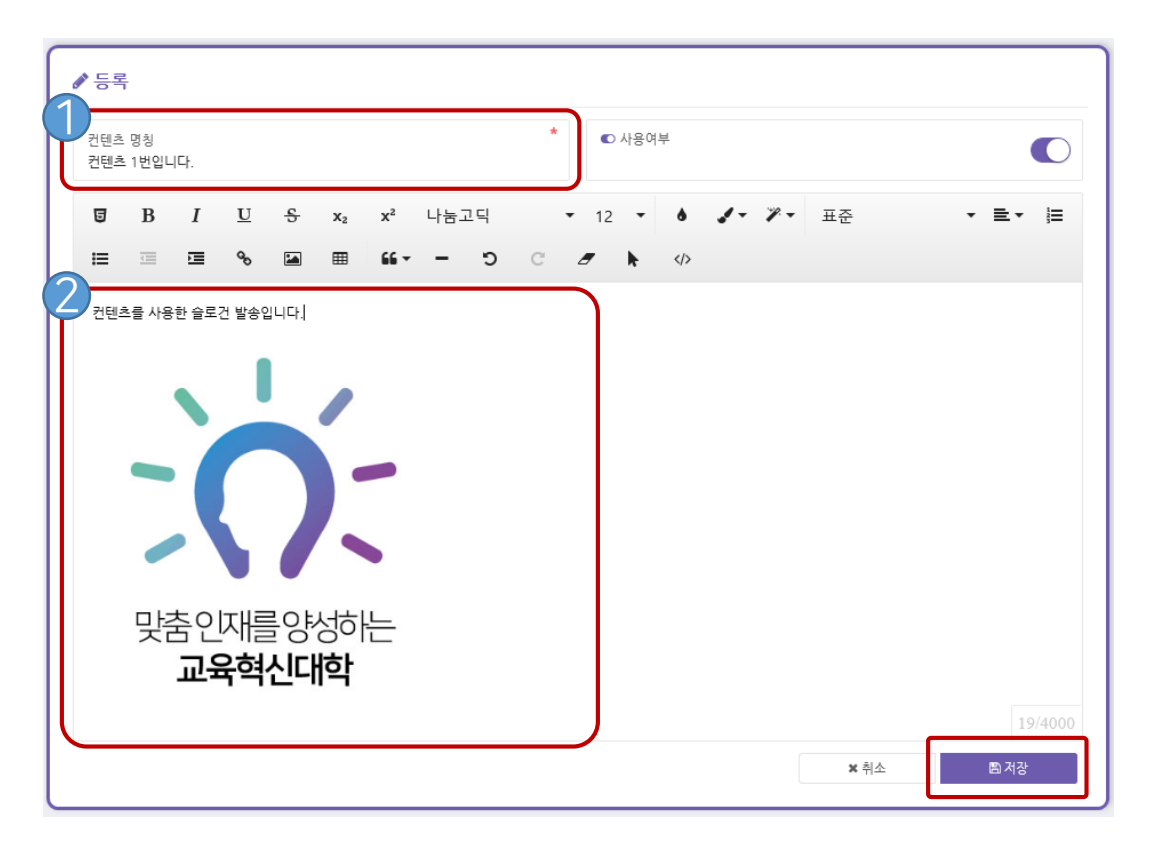

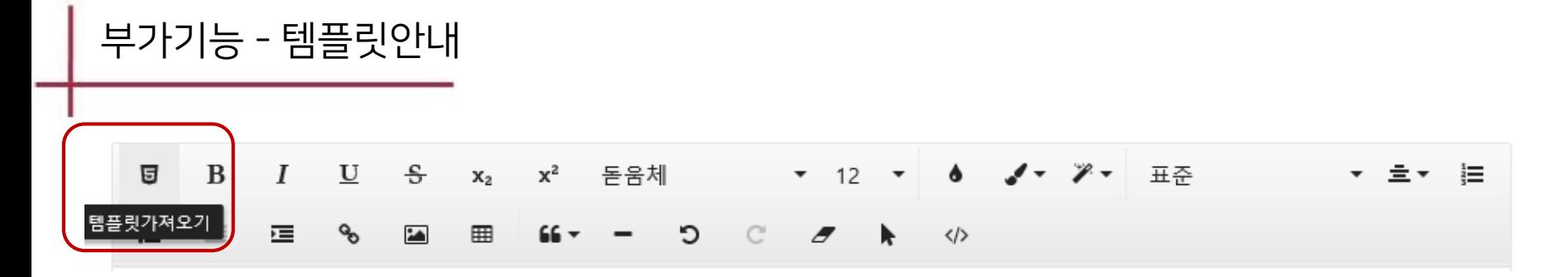

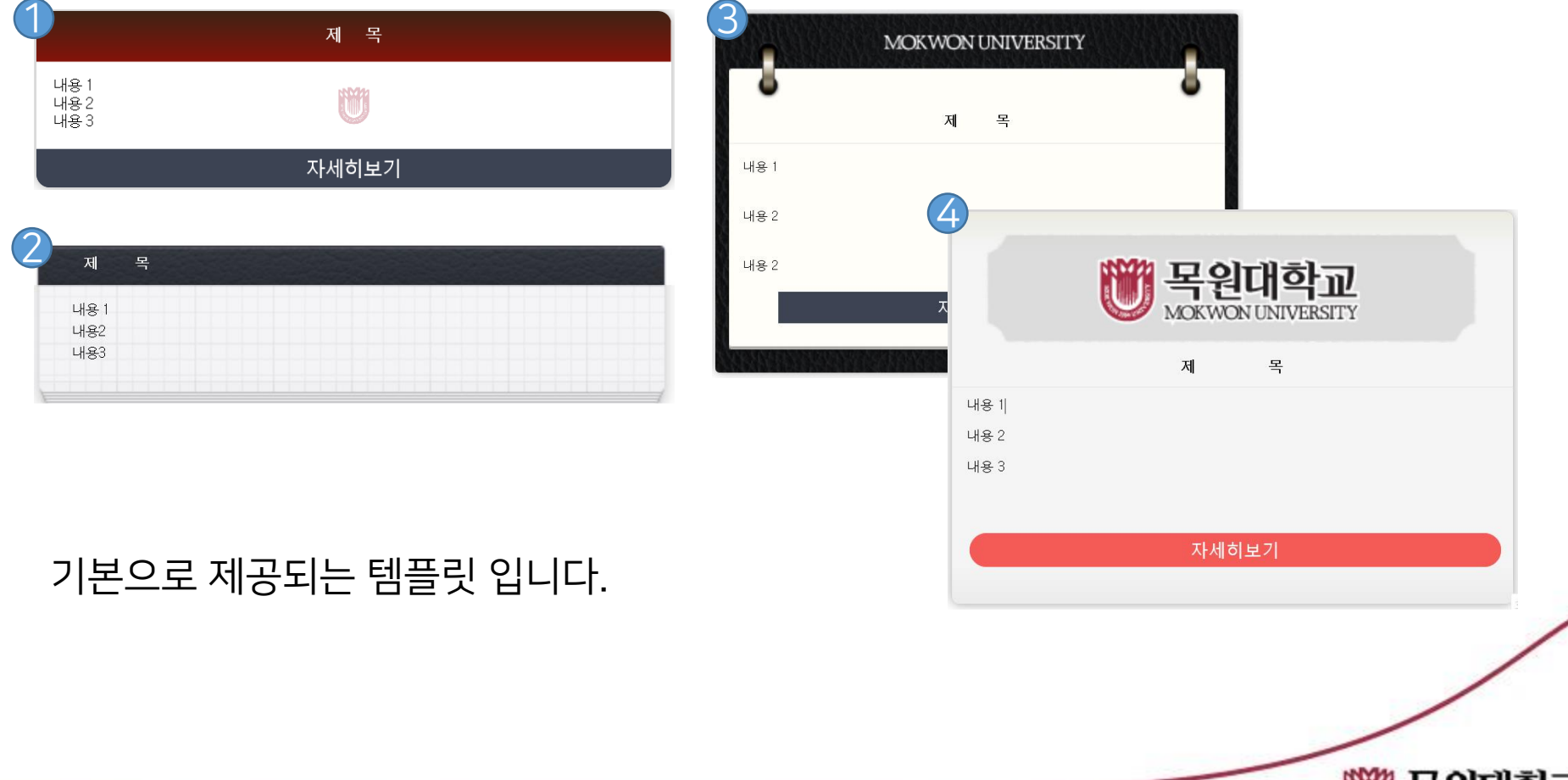

목원대학교

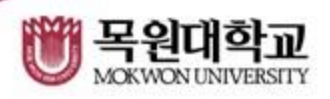

# 2 상세 조회를 클릭합니다.

# 1 메시지 하나를 선택합니다.

#### \*올해 전송된 푸시 및 문자의 통계를 볼 수 있습니다.

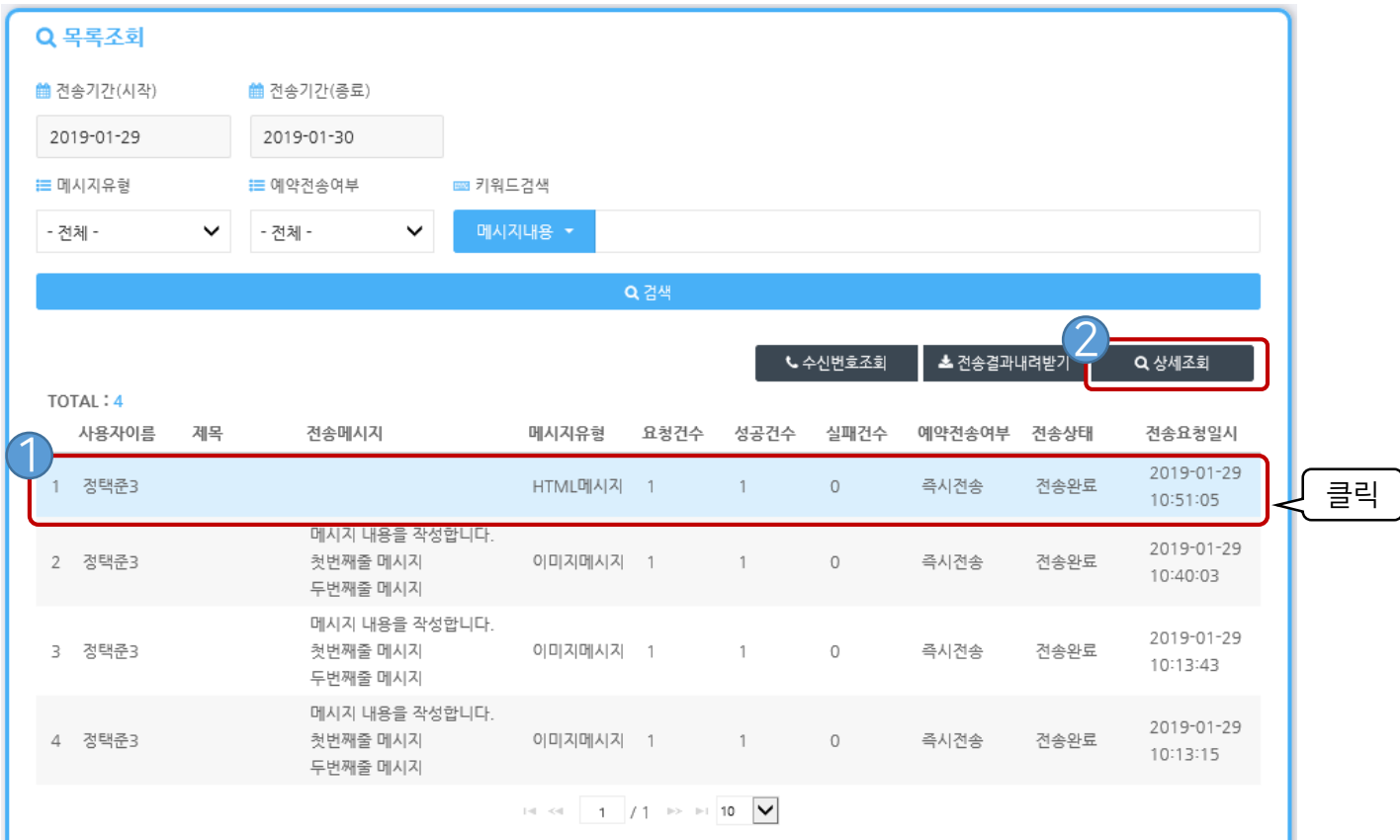

### 부가기능 - 상세조회

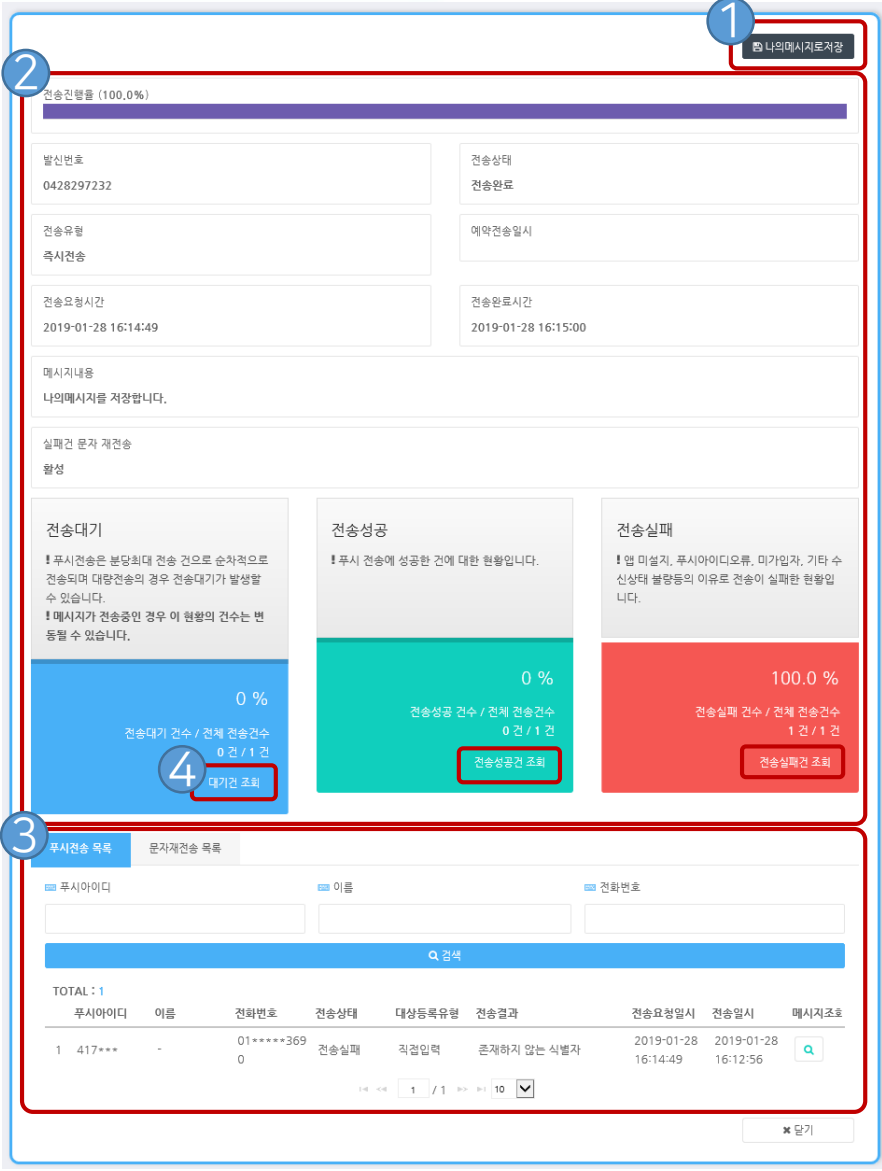

 보낸 메시지를 [나의메시지]로 저장 전송 결과를 상세히 확인할 수 있습니다. 수신자 목록을 확인하고 검색할 수 있습니다. 4 대기, 전송성공, 전송실패 조회가 가능합니다.

\*조회결과는 아래 3번에서 보여집니다.

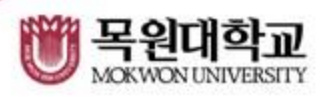

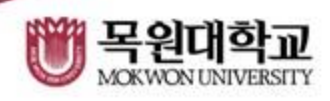

#### 전송결과이력 - 이전 년도 푸시 및 문자 이력을 볼 수 있습니다. - 조회 조건 및 상세 조회는 [전송결과]와 동일합니다.

부가기능 - 전송결과이력

# HOME > 푸시 > 전송결과이력

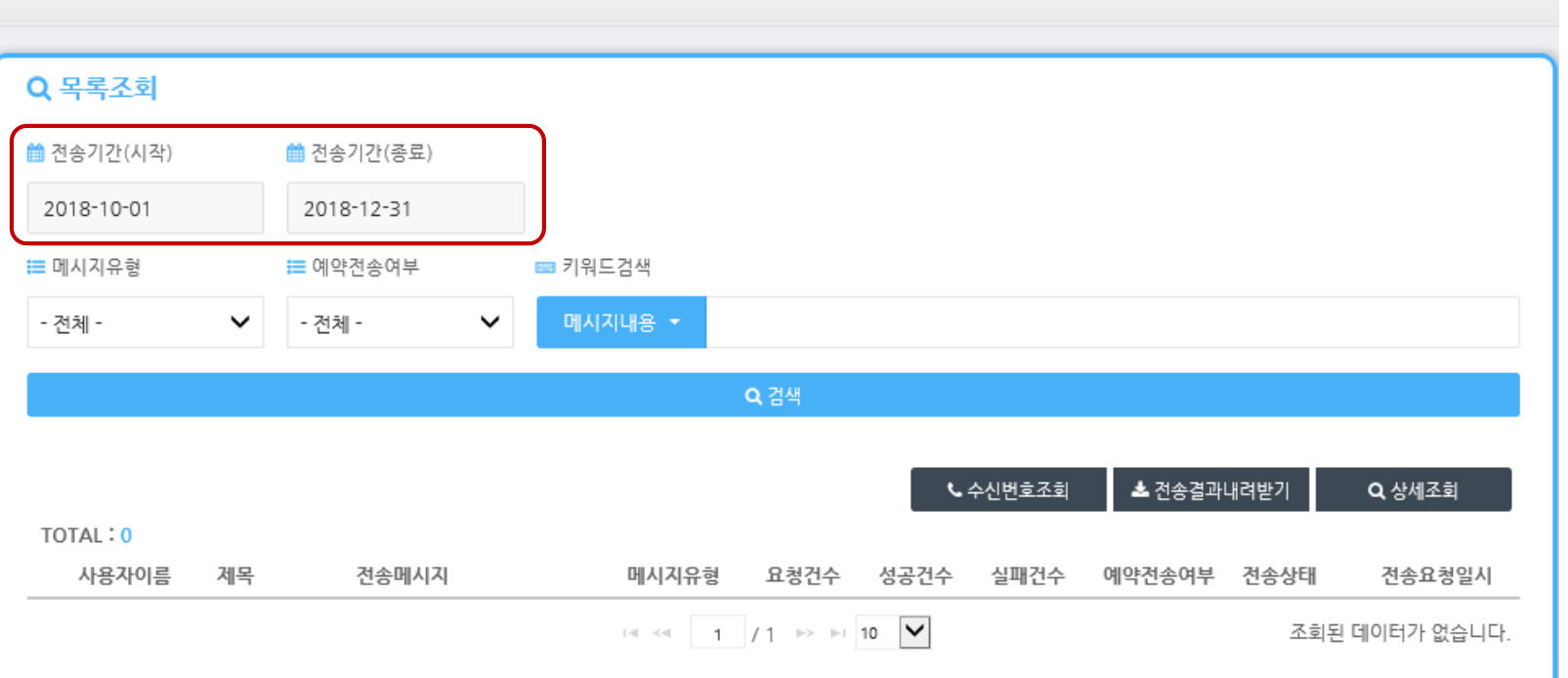

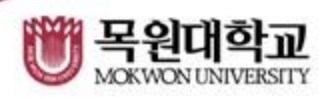

- 그룹의 구성원을 확인 합니다.
- 타인이 공유한 그룹이 표시됩니다.
- 그룹을 선택합니다.
- $\bigcirc$  그룹을 관리할 수 있습니다. (등록/수정/삭제)

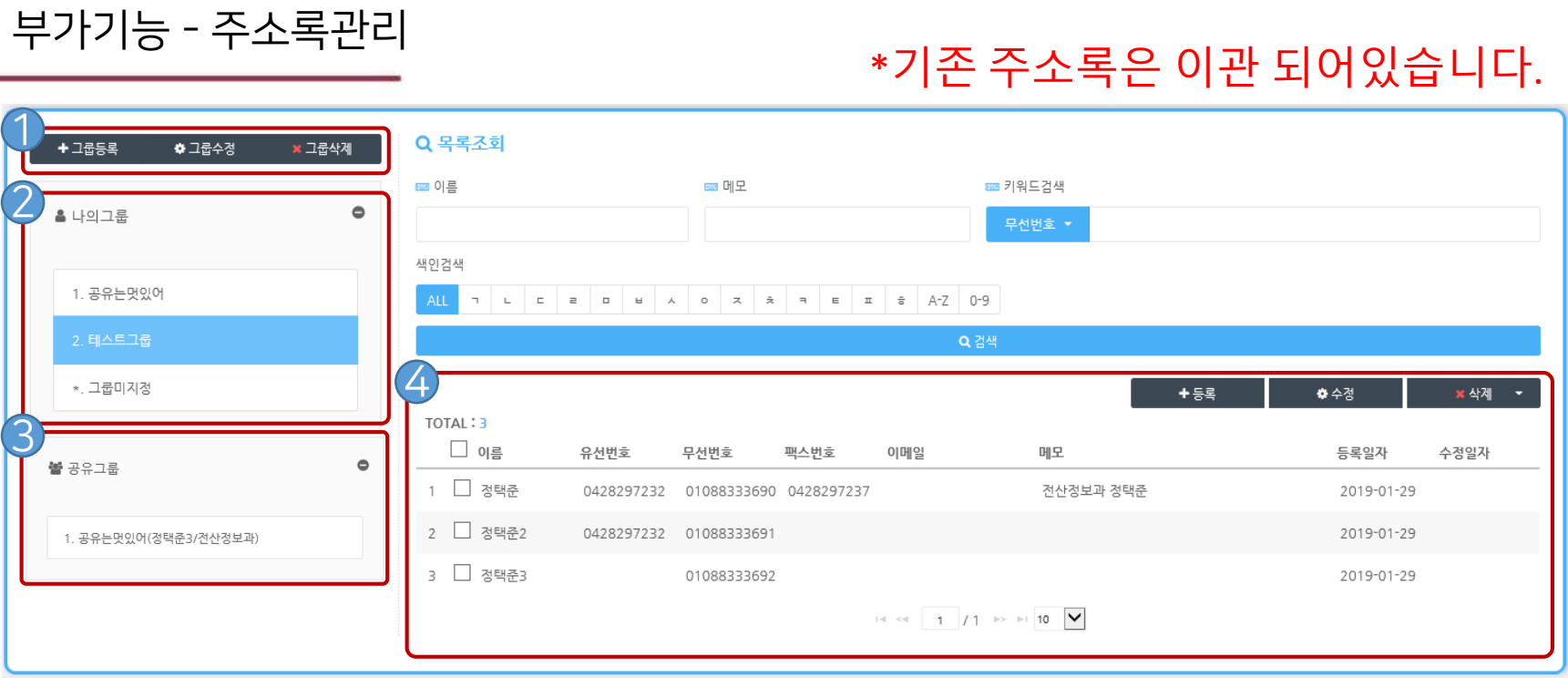

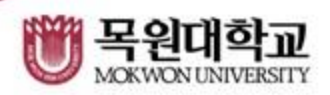

- 3 부서를 검색하여 [전체선택] 후 공유합니다.
- 2 개인에게 공유할 때 이름을 검색하여 공유 합니다.
- $\bigodot$  그룹의 정보를 입력합니다.

부가기능 - 공유그룹등록

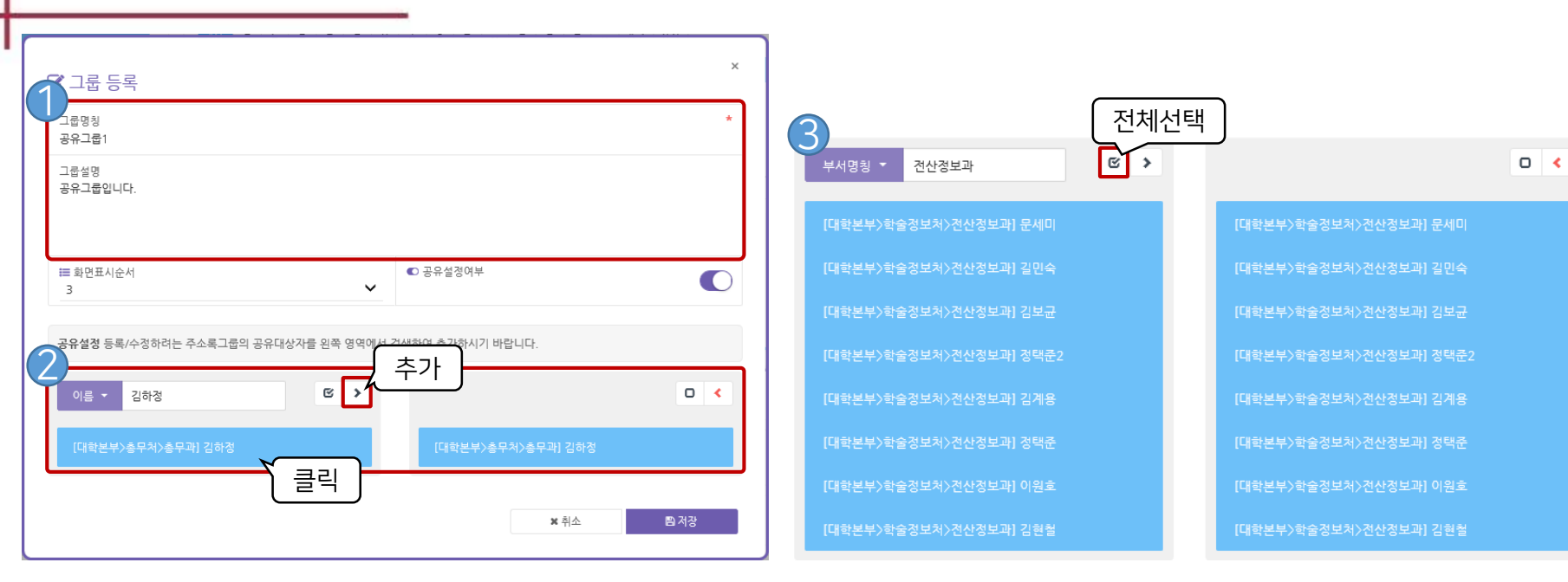

### 부가기능 - 주소록 가져오기

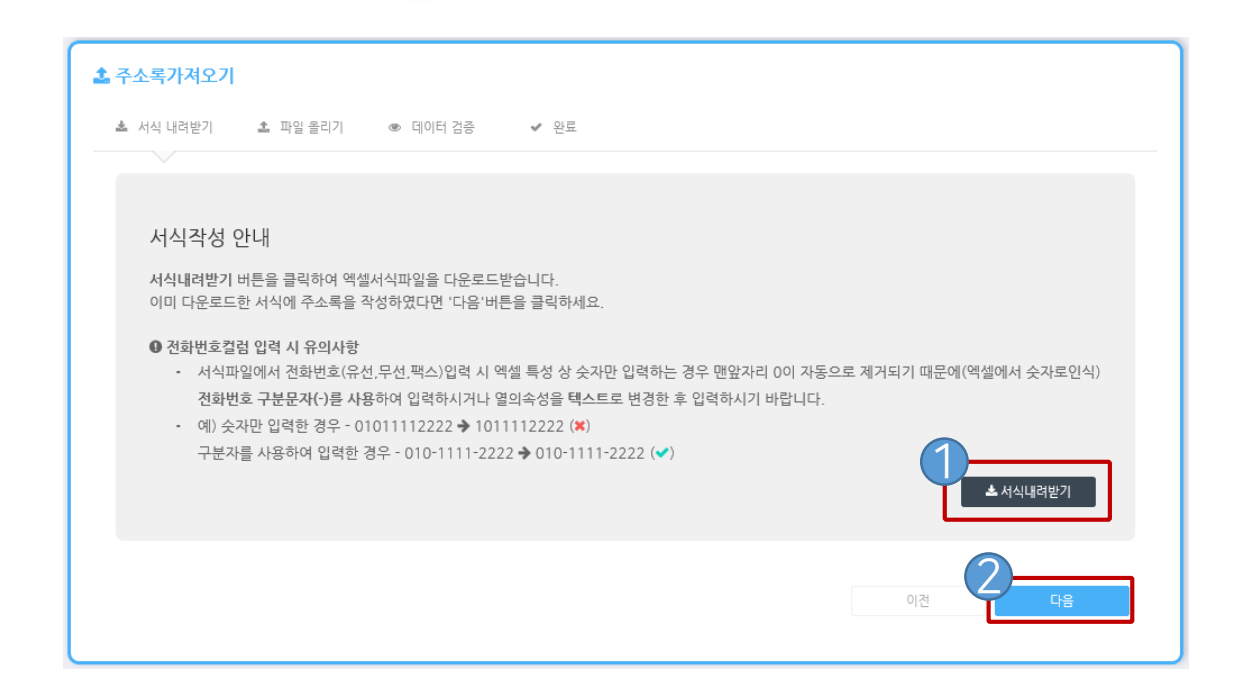

### 서식을 내려 받아 주소록을 작성합니다 1

#### \*서식예시

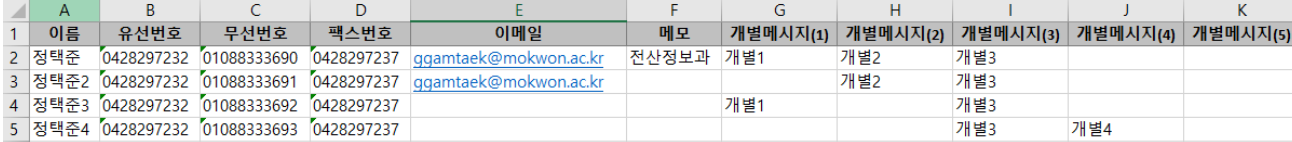

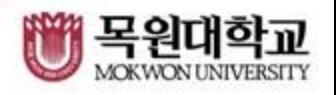

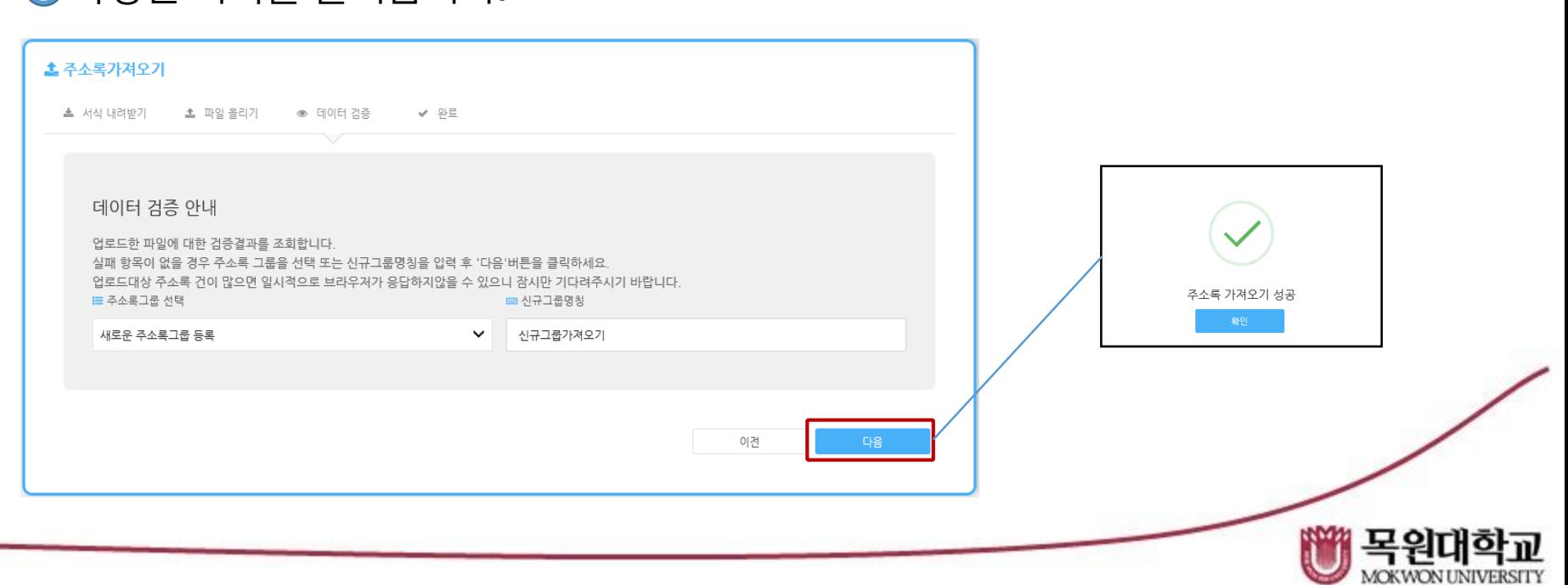

### 3 작성된 서식을 불러옵니다.

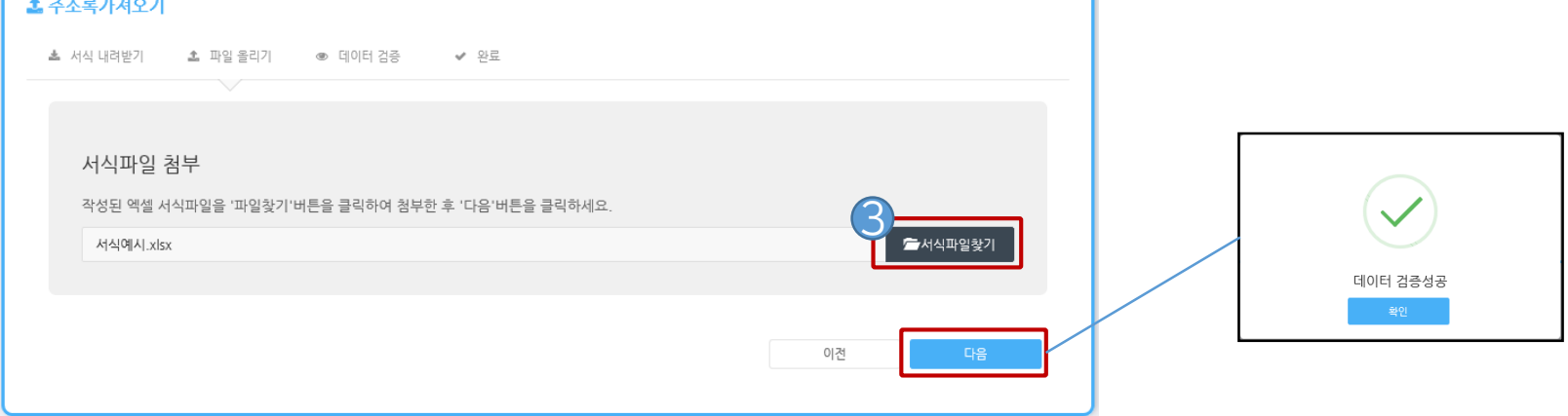

# 부가기능 - 주소록 가져오기

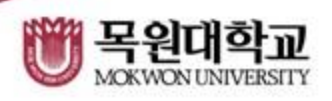

# 2 선택한 그룹의 주소록을 Excel로 다운로드 받습니다.

부가기능 - 주소록 내보내기

## **●생성 또는 공유한 주소록 중 Excel로 다운로드 받고자 하는 그룹을 선택합니다.**

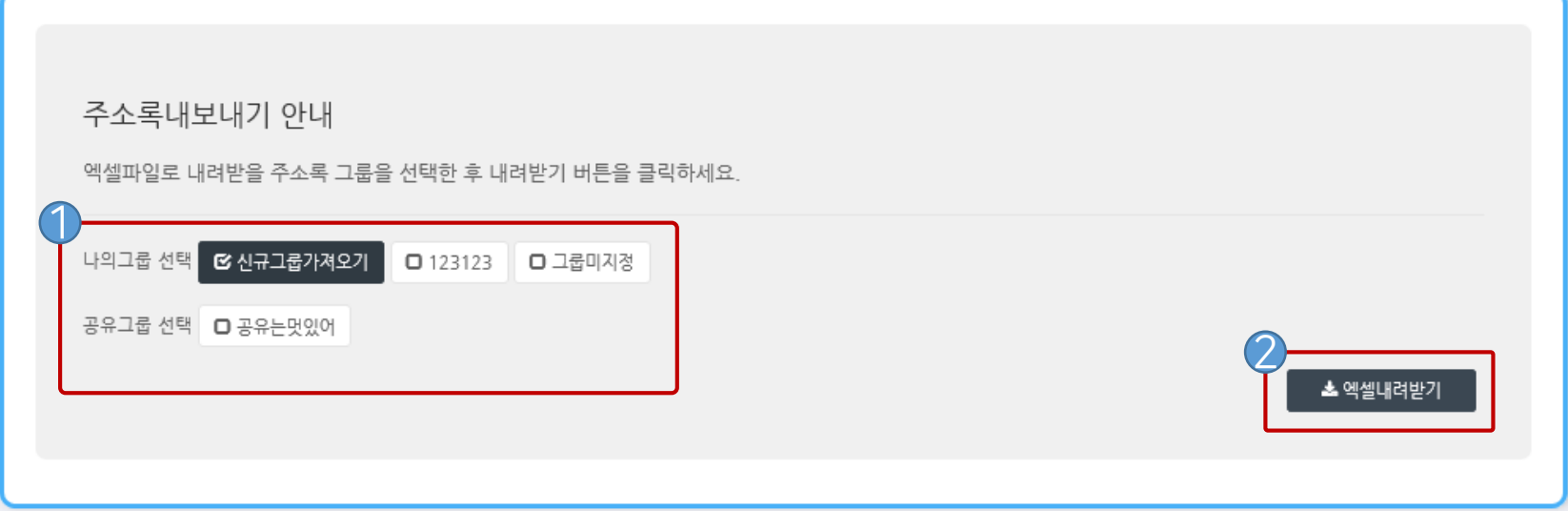

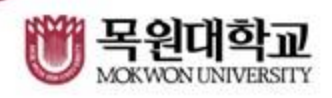

\*그룹을 삭제하면 복원할 수 없습니다.

부가기능 - 휴지통

- 2 삭제된 주소록을 완전 삭제 할 수 있습니다.
- ❶ 삭제된 주소록을 복원할 수 있습니다.
- 주소록관리에서 그룹내의 삭제된 주소록을 관리할 수 있는 기능입니다.

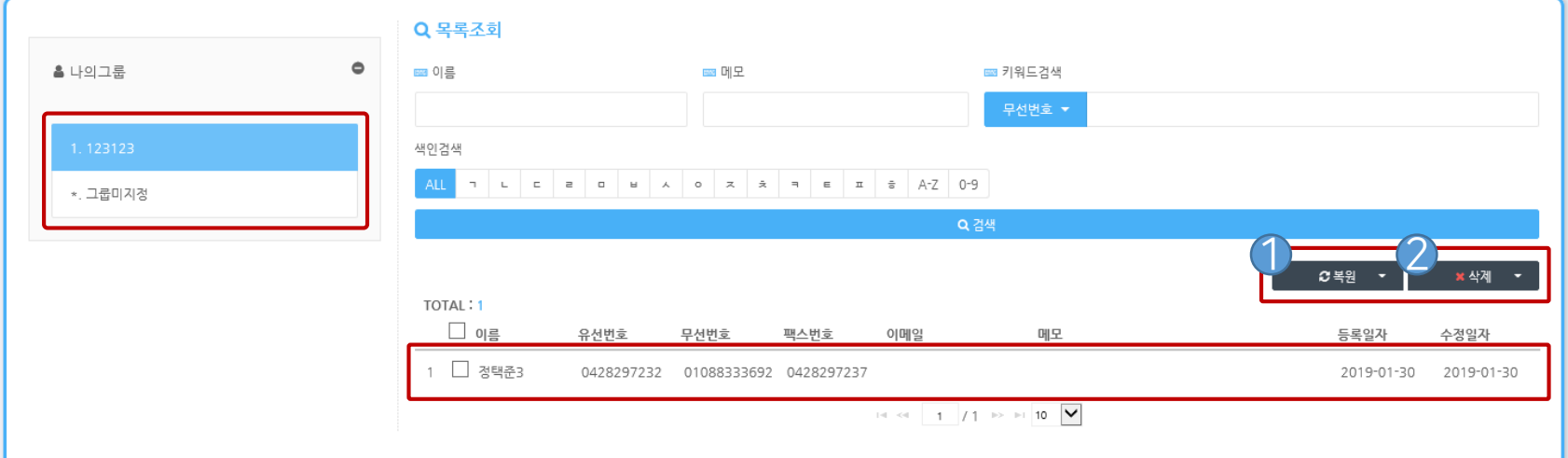